## *Créer un fichier d'installation customisé*

## *pour le client Can-8*

Il peut être nécessaire de distribuer le client CAN-8 à des utilisateurs qui se trouvent hors de votre LAN, ou de préconfigurer les paramètres du serveur dans l'écran de connexion (verrouillé ou caché) pour ne pas avoir à modifier manuellement les clés de registre de chaque station.

Le même fichier SVSETUP.EXE utilisé pour une installation générique peut être utilisé avec le paramètre /CUSTOM pour créer un fichier d'installation customisé (SVSETUP\_CUSTOM.EXE).

Ce nouveau fichier permet alors aux utilisateurs d'installer le logiciel avec les paramètres requis, en suivant le même assistant d'installation de Microsoft que pour la version générique.

## **Procédure**

- Ouvrez une invite de commande.
- Changez de répertoire pour celui où vous avez sauvegardé le fichier SVSETUP.EXE Une fois dans le répertoire, tapez la commande suivante : **svsetup /custom** (espace entre svsetup et /custom)

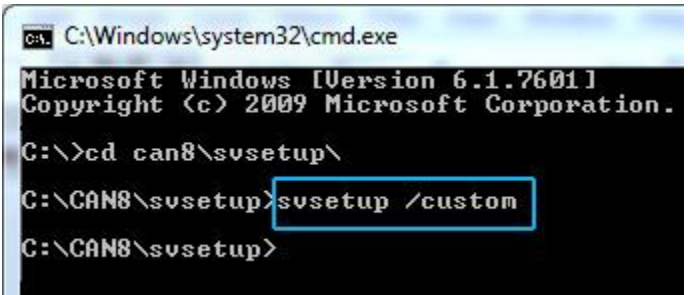

• La console suivante apparaît :

www.can8.com support@can8.com

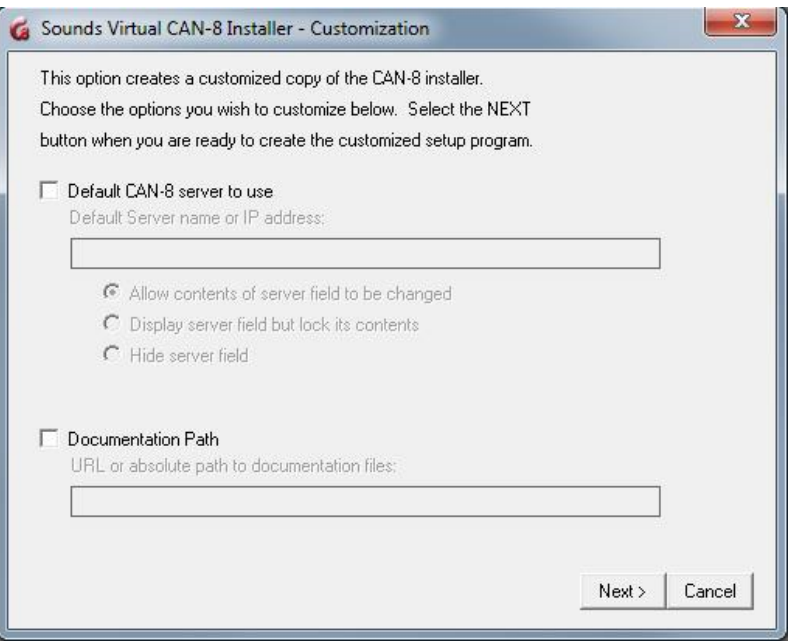

• Pour changer le champ **Server**, sélectionnez *Default CAN-8 serveur to use*, puis saisissez le nom DNS du serveur CAN-8 ou son adresse IP.

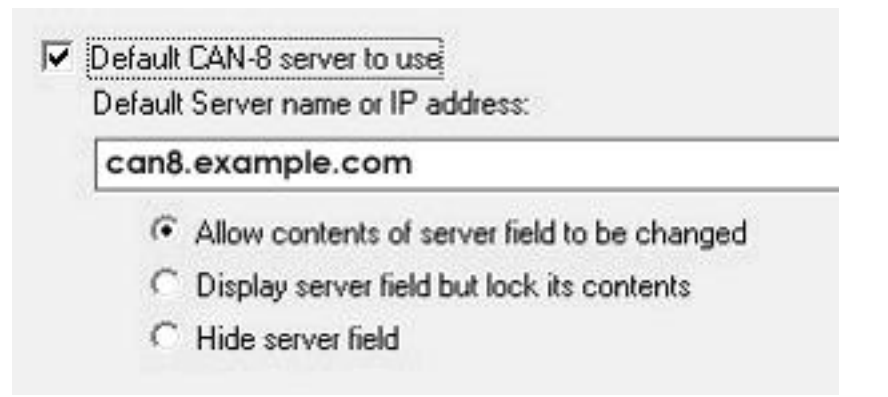

- Sélectionnez ensuite une des trois options offertes :
	- o **Allow content of server field to be changed**: le nom ou l'adresse IP du serveur que vous avez saisi dans le champ au-dessus apparaîtra par défaut sur l'écran de connexion; il pourra être changé par l'utilisateur.
	- o **Display server field but lock its content** : le nom ou l'adresse IP du serveur sera visible mais grisé ; il ne pourra pas être changé par l'utilisateur.
	- o **Hide server field**: Le champ **server** n'apparaîtra pas sur l'écran de connexion. Le nom ou l'adresse IP du serveur ne pourra pas être changé.

• Si vous désirez changer le chemin par défaut du manuel de référence pour un dossier partagé, sélectionnez **Documentation path** puis saisissez l'URL ou le chemin absolu jusqu'à la documentation.

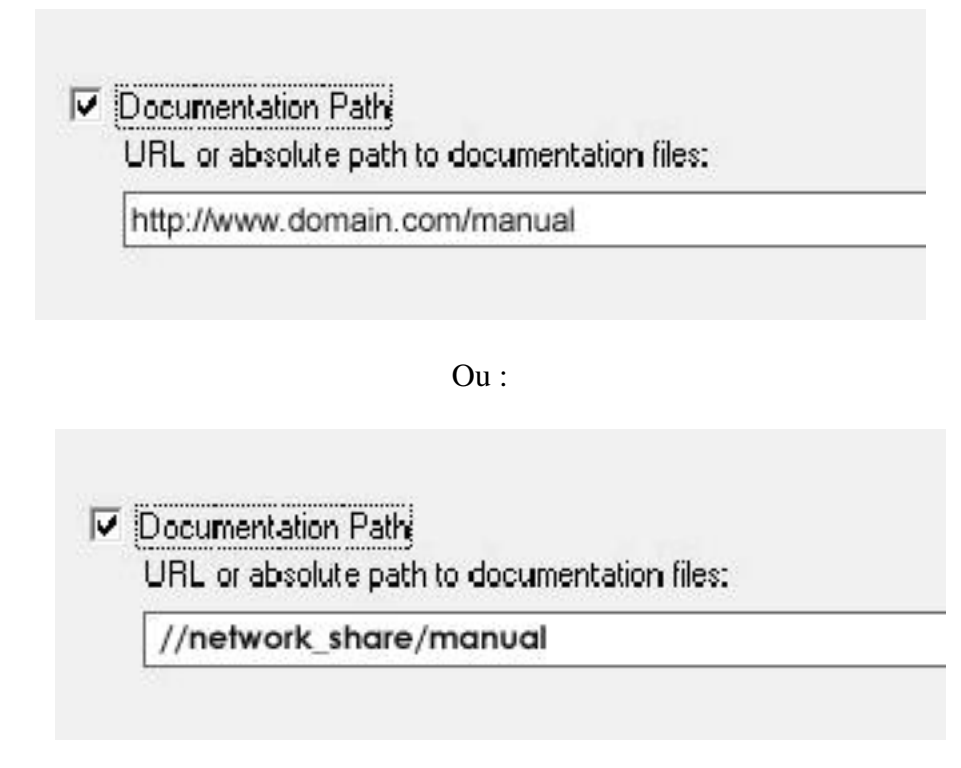

Assurez-vous cependant de garder la structure de répertoire identique à celle de la distribution.

Une fois vos paramètres choisis cliquez sur le bouton **Next**

• Le nouveau fichier d'installation est créé dans le répertoire où se trouve le fichier SVSETUP.EXE. Il est nommé SVSETUP-CUSTOM.EXE.

Pour installer ce client, suivez les étapes décrites dans la documentation *Installation Générique du client*

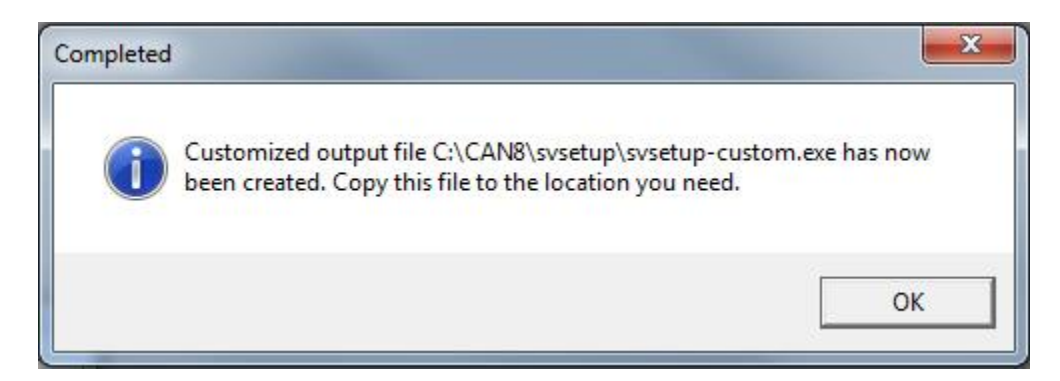

## **Notes :**

- ➢ Vous pouvez créer plusieurs fichiers personnalisés (un pour distribuer aux utilisateurs qui se connectent à distance et un pour votre LAN par exemple). Chaque fichier customisé cependant est créé avec le même nom. Avant de créer un autre fichier CUSTOM, renommez le premier ou placez le dans un autre répertoire pour éviter qu'il ne soit remplacé par le nouveau, puis reprenez la procédure ci-dessus.
- ➢ Vous ne pouvez pas créer un fichier customisé à partir d'un SVSETUP-CUSTOM.EXE. Vous devez utiliser le fichier SVSETUP.EXE générique qui vous a été distribué.
- ➢ Vous ne pouvez pas éditer un fichier SVSETUP-CUSTOM. Si l'information qu'il inclut est inexacte ou a changé, vous devez créer un autre fichier CUSTOM
- ➢ Si l'installation sur vos stations a été précédemment personnalisée, (par exemple vous avez grisé et bloqué le champ serveur), et vous désirez changer ces paramètres manuellement sur chaque station de travail, il faudra créer et exécuter un autre fichier SVSETUP\_CUSTOM pour le débloquer. Exécuter la version générique du SVSETUP ne changera pas les paramètres existants.